# **DIURSLANDS**

### Setting up daily extracts via

## Bank Connect

Delivery of daily extracts via Bank Connect to Summax, Economics, InterCount and other financial management systems

Before you can check off transactions in your financial management system, you need to set up daily files from your Netbank Erhverv

### Register settings

- 1) Log in to Netbank Erhverv
- 2) Choose Ind- og udlæs fil in the left side
- 3) Choose Indstillinger in the left side
- 4) Choose the tab Kontoafstemning must be Uden Java

5) As Leveringsadresse, choose your Bank Connect agreement (the line with a number, financial management system and/or the name of the company)

6) Choose the format, your financial management system uses, typically CAMT.52 or CAMT.53 (for CAMT.54 choose the tab FIadvisering)

7) Choose Gem indstillinger

### Order the extracts

Now, you need to order the daily extracts, that will be delivered via Bank Connect

8) Choose Udlæs in the left side

- 9) Choose Bestil nyt udtræk
- 10) Choose the tab Kontoafstemninger

11) Choose the frequency **Dagligt** – if you want to get files via Bank Connect daily

12) Choose one or more accounts that you want to get daily extracts from (hold and press the CTRL-key to choose more accounts)

13) Dato for 1. udtræk (the date of the first extract) can at the earliest be the next banking day

14) Choose Bestil

If you need an extract from a certain period, you can order a new extract, where you choose **Engangs** and choose the period you need

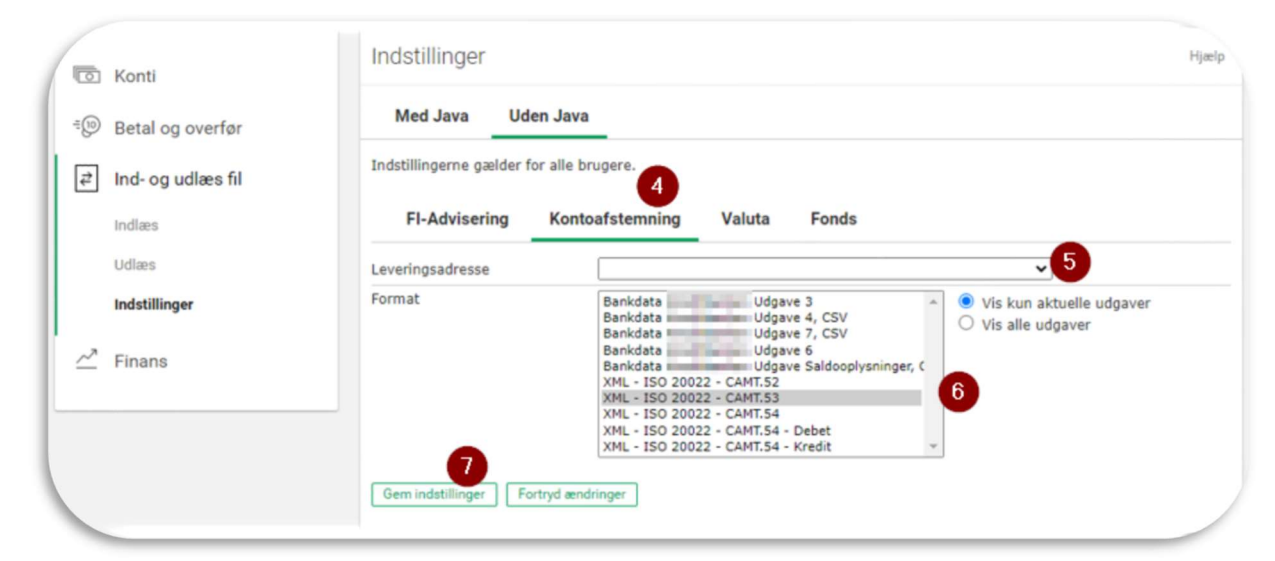

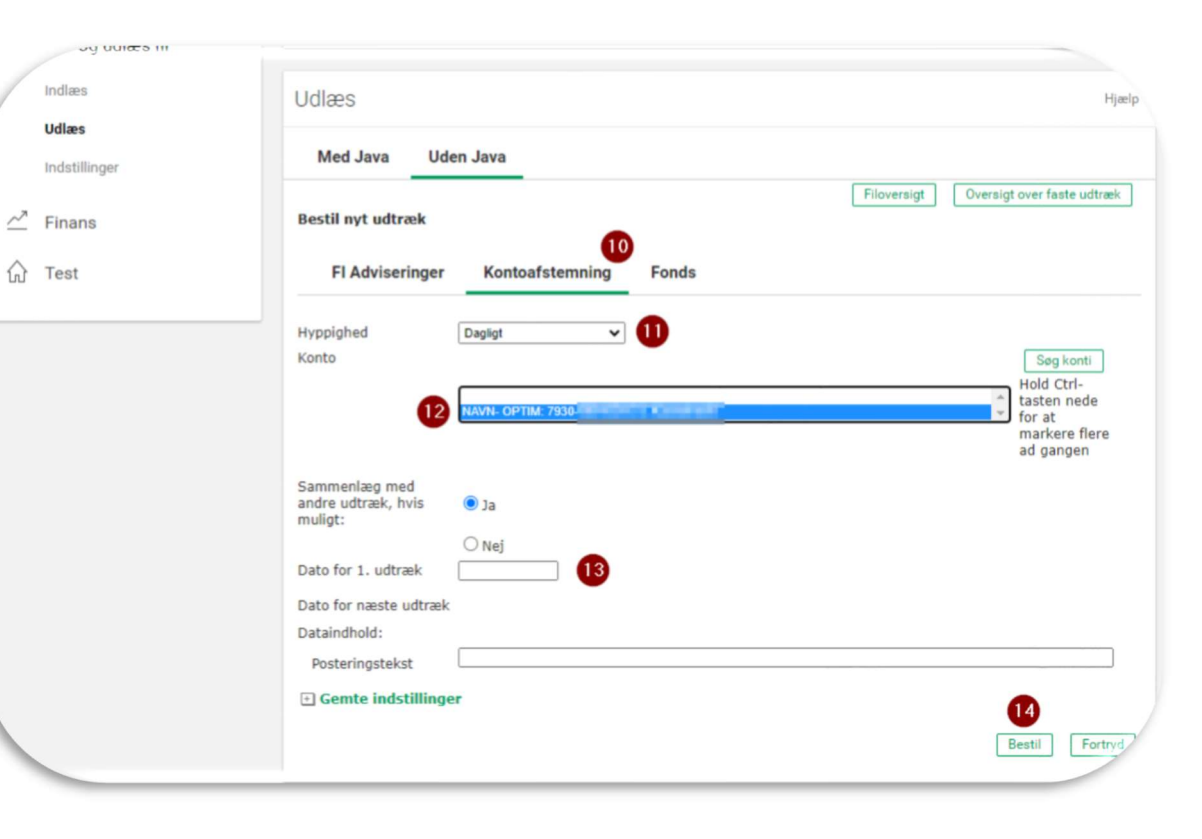